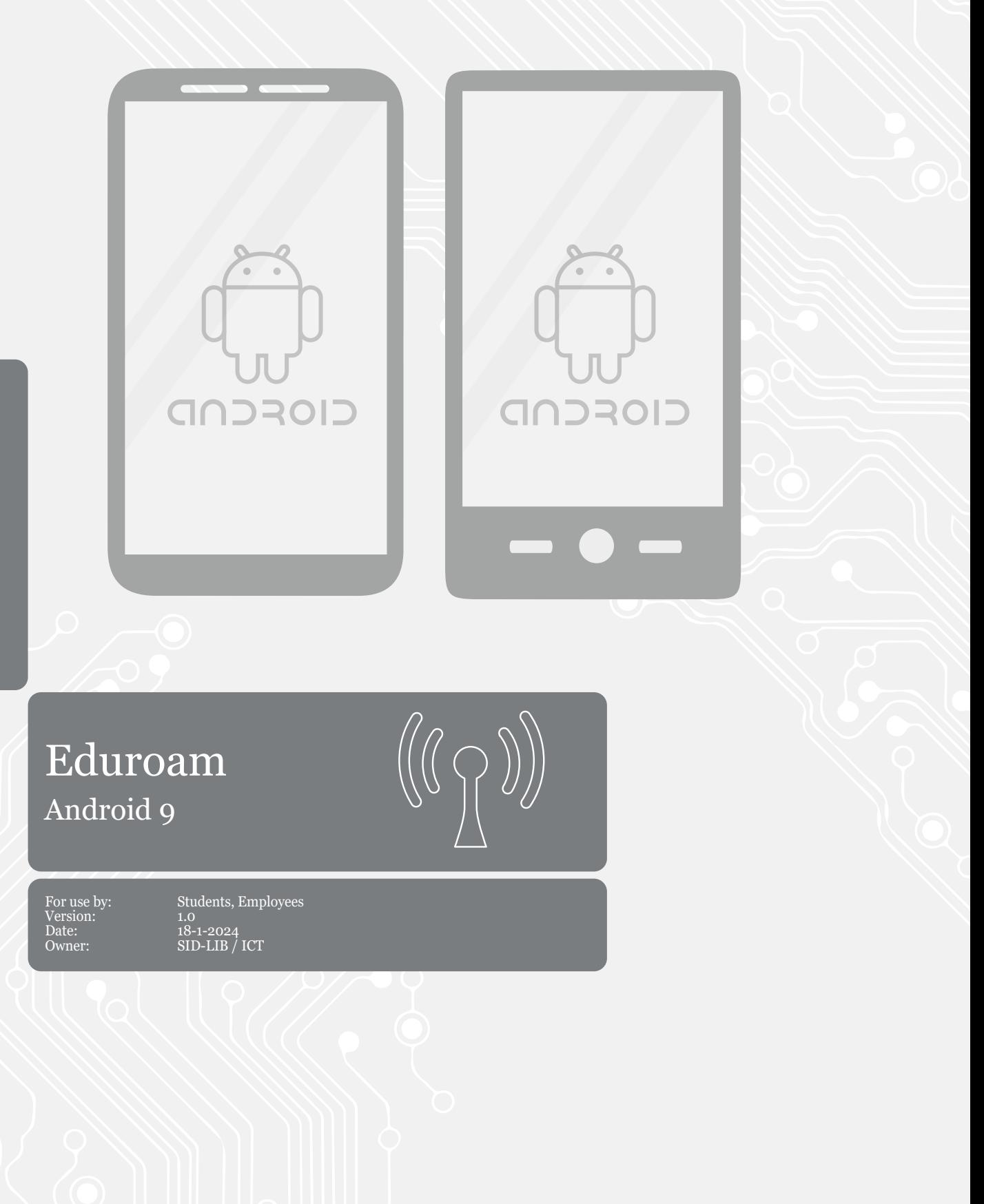

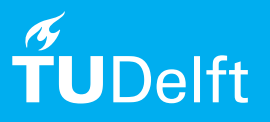

## Before you begin

The following instructions are supported by TU Delft and have been tested to be working. We are offering this manual to you as an extra service. In the event you have a different configuration or version of Android than 9 or lower and you have problems connecting, we advise you to contact your nearest Service Desk, Student IT Desk (SID) or Workstation services (WPS).

## Connecting to eduroam

Step 1. Go to the **Settings** app and tap **Network & internet**. Step 2. Tap **Wi-Fi**.

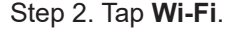

 $13:40$   $\blacksquare$ 

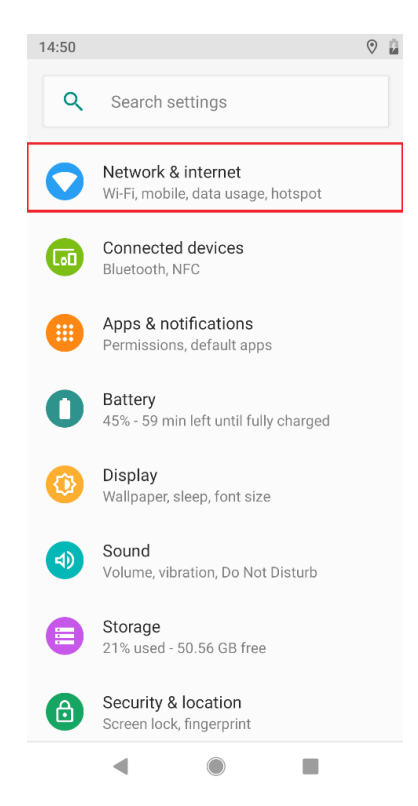

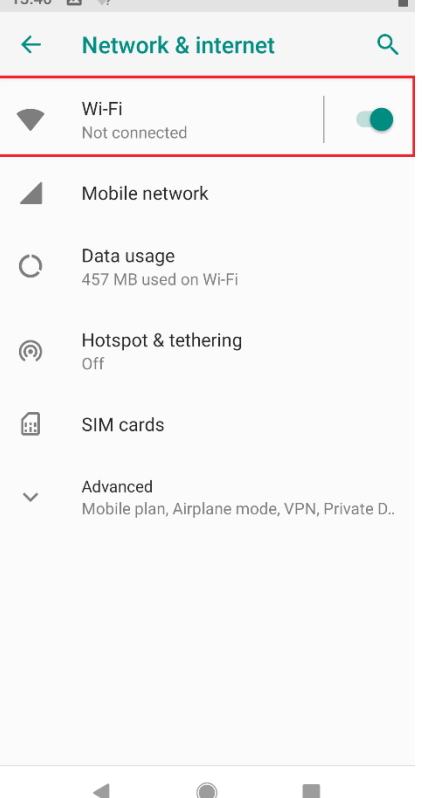

ò.

## Step 3. Tap **eduroam**.

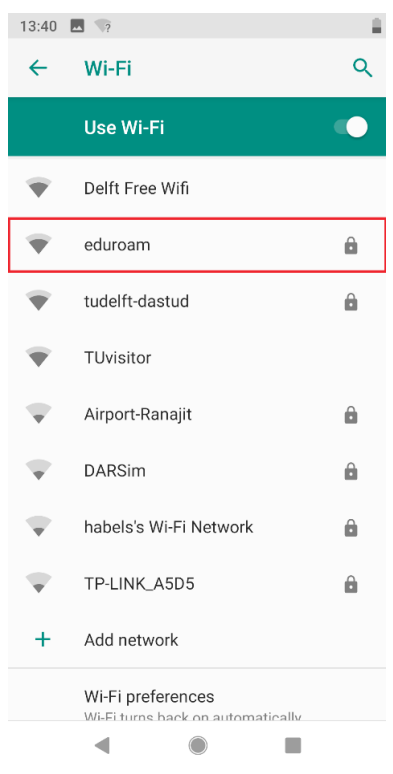

- Step 4: Enter the following settings:
	- Set the EAP method to **PEAP** - Set the Phase 2 authentication to **MSCHAPV2**
	- Set the CA certificate to **Do not validate**
	- If this is not an option, select for CA certificate **Use system certi icates** and enter for domain **tudelft.nl** NOTE! For the Fairphone 4 & 5, you should use the system certificate and set the certificate status to not verify. Use tudelft.nl as
	- the domain. - Enter your identity: **netid** with **@tudelft.nl**
	- (note: this is **not** your email address!)
	- Anonymous identity: **anonymous@tudelft.nl**
	- Enter your **netid password**
	- Then, tap **connect**

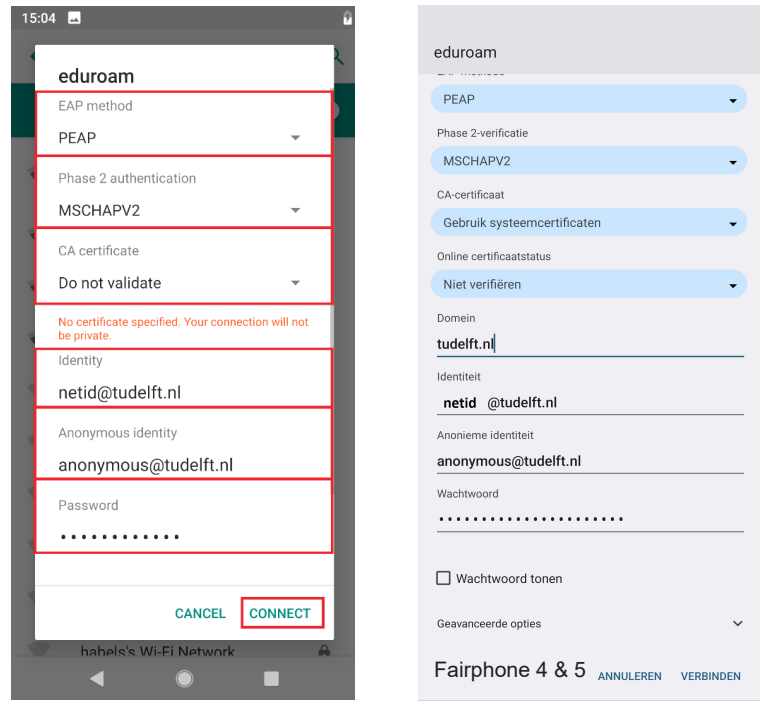

Step 5: You are now able to use the eduroam network if you are in range.

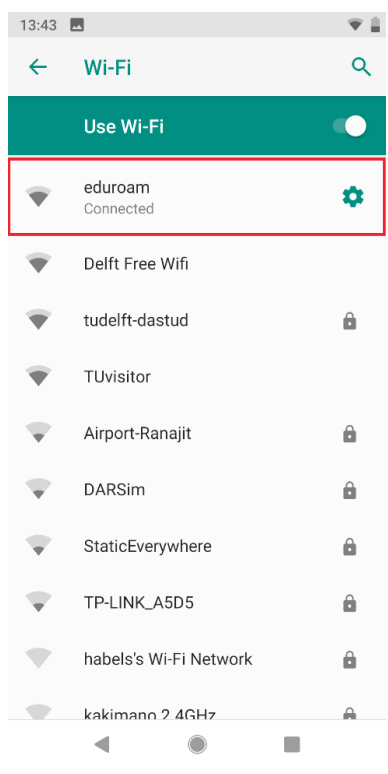